# **How to create App for Dropbox**

1 Enable Dropbox then click '**Create App**' button.

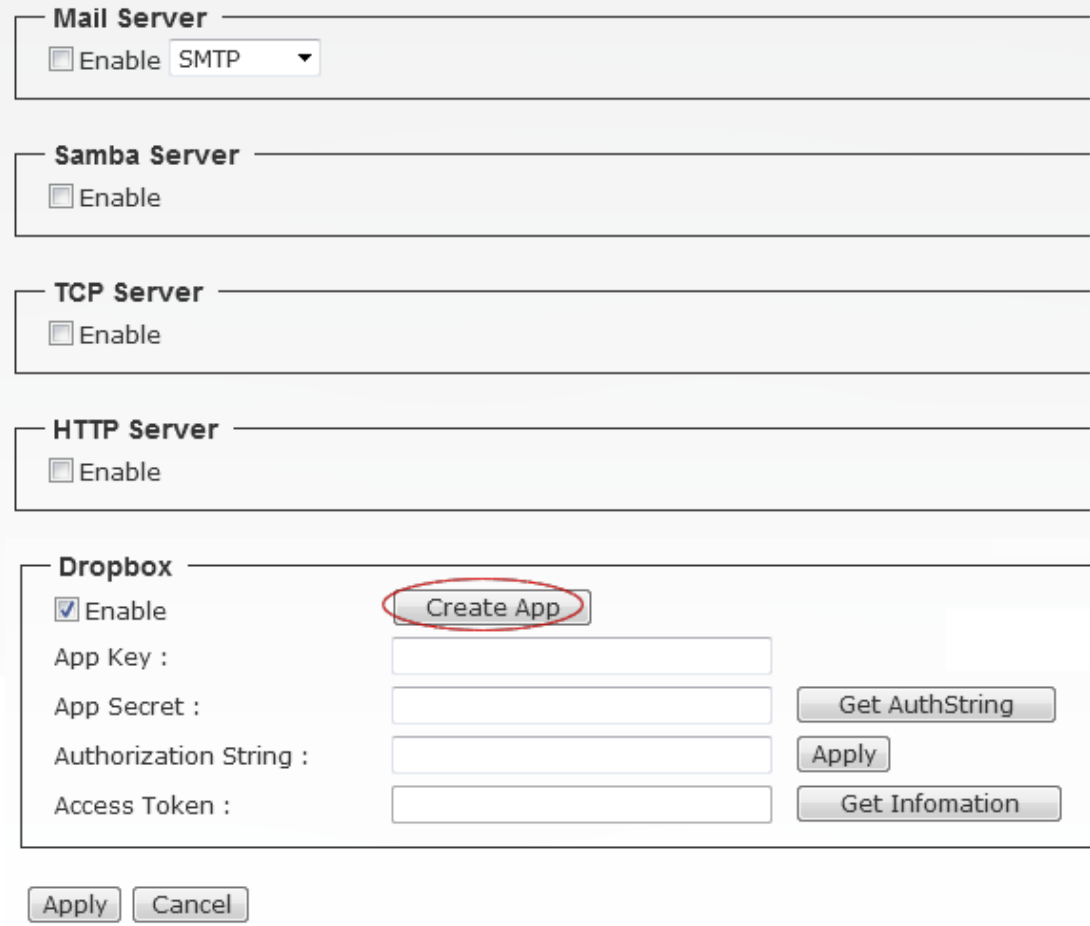

2 It will pop up "Dropbox Sign in page, please input ID and password then click "**Sign in**" button.

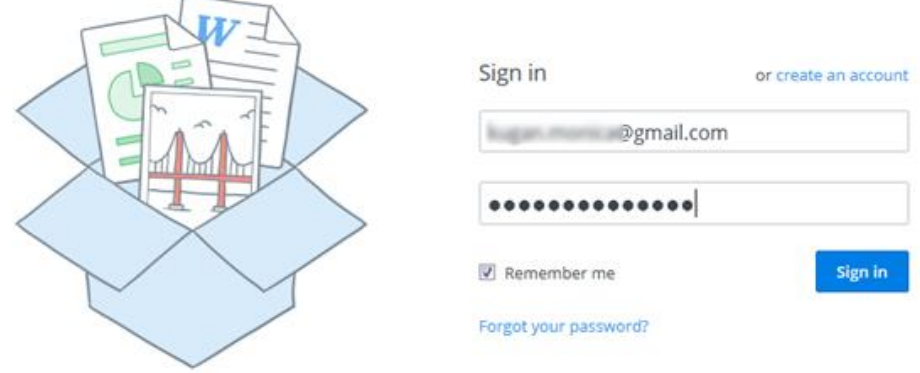

3 Click **'Create app'** button in "Your apps" page.

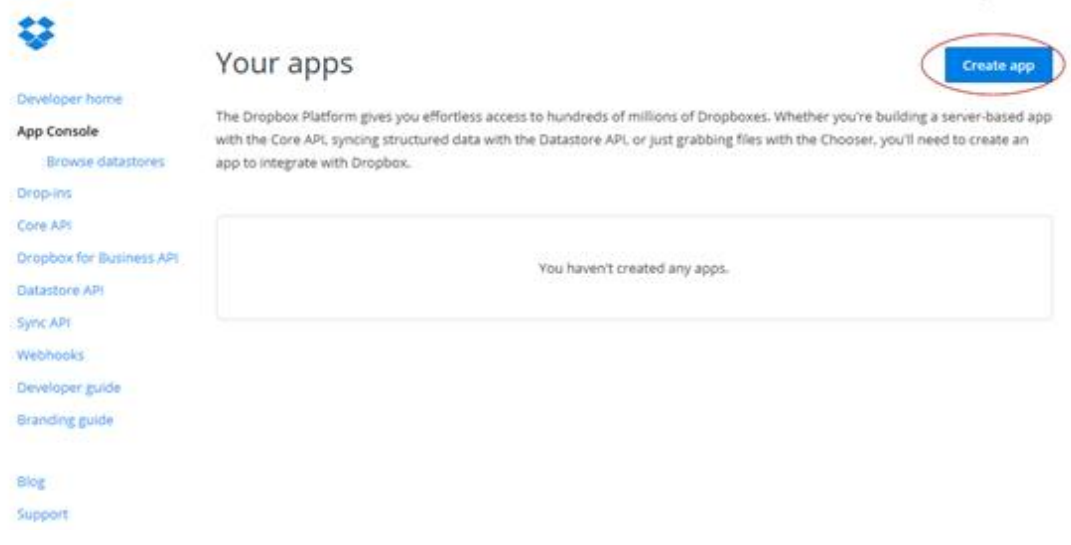

4 Select '**Dropbox API app**' item in "Create a new Dropbox Platform app" page

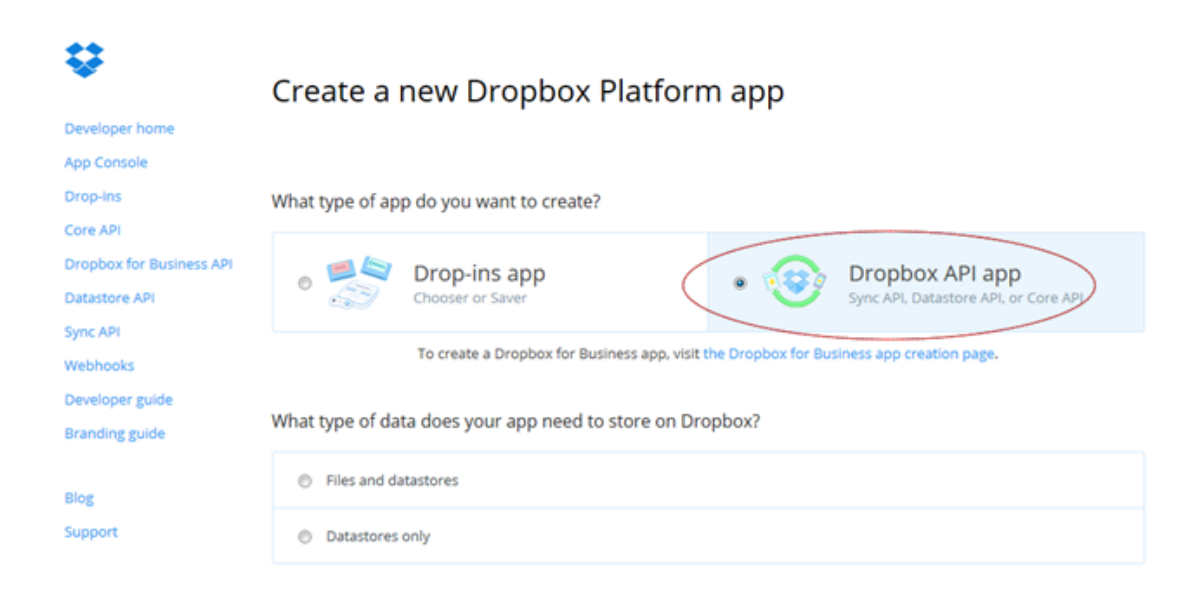

5 Select "**Files and datastores**' for 'What type of data does your app need to store on Dropbox?

Choose "**No**" for "Can your app be limited to its own folder?

Choose "**All file types**" for "What type of files does your app need access to?"

What type of data does your app need to store on Dropbox?

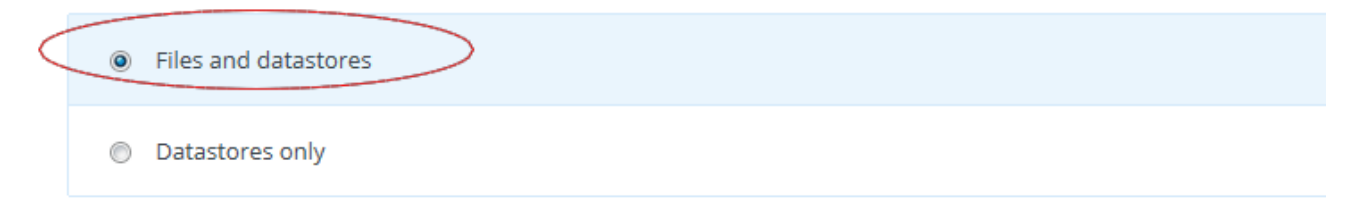

#### Can your app be limited to its own folder?

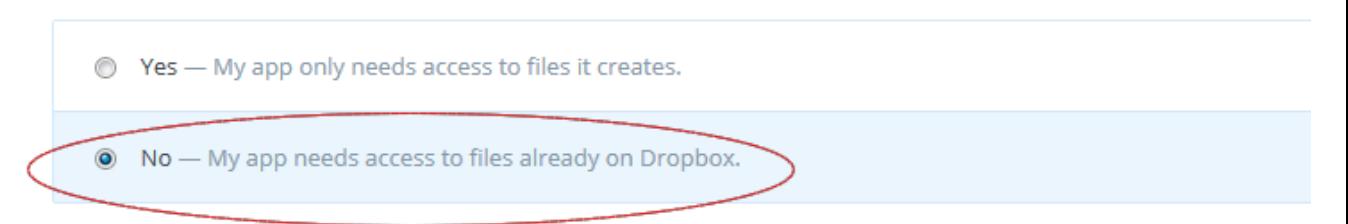

#### What type of files does your app need access to?

**Specific file types** - My app only needs access to certain file types, like text or photos.

All file types - My app needs access to a user's full Dropbox. Only supported via the Core API.

### 6 Input the app name then click "Create app" button.

Provide an app name, and you're on your way.

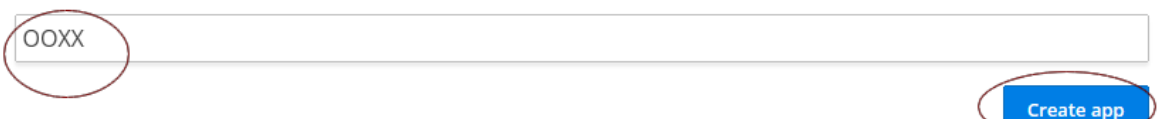

## 7 Copy "**App key**" and "**APP secret**" from App page.

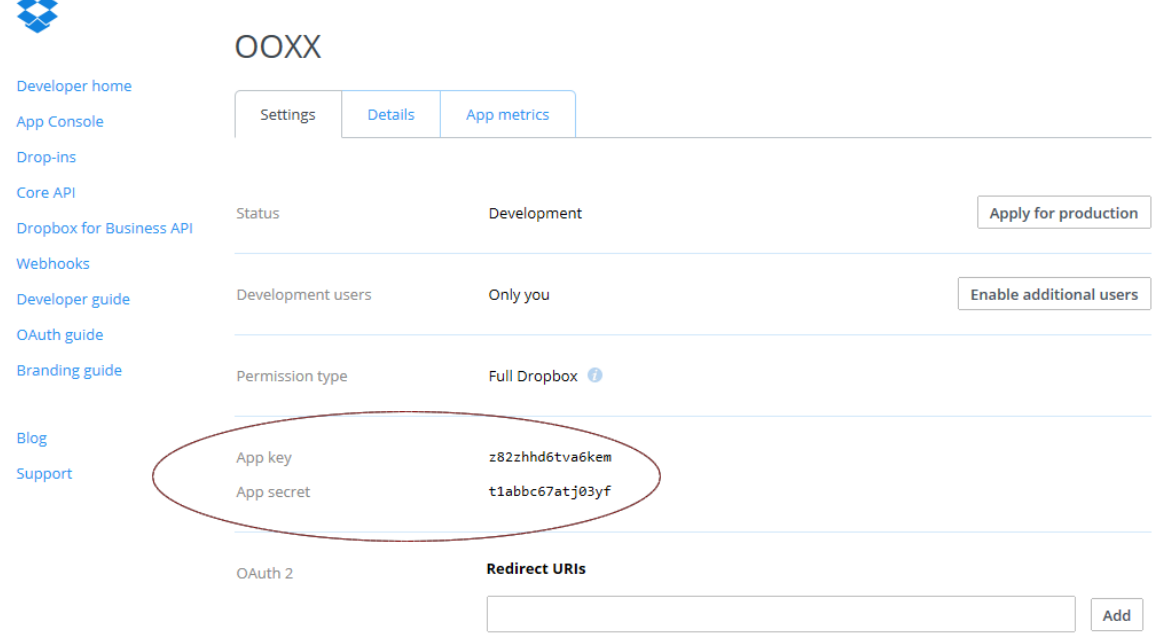

8 Paste the "**App key**" and "**APP Secret**" to BU-3028 Dropbox settings, then click '**Get AuthString**" button.

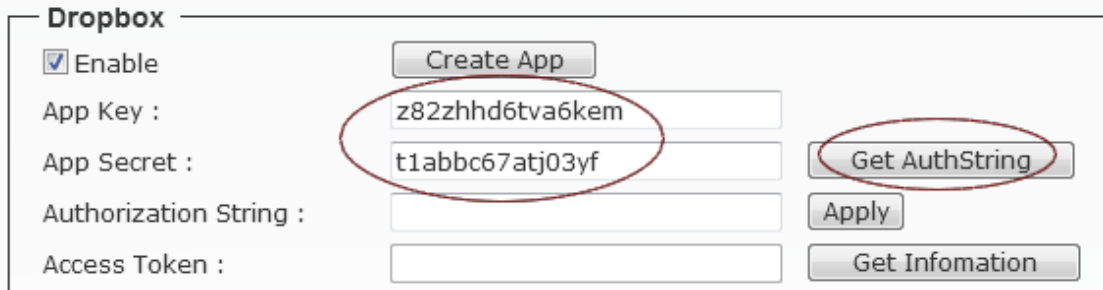

9 Click "**Allow**" button for "access to the files and folders in your Dropbox.".

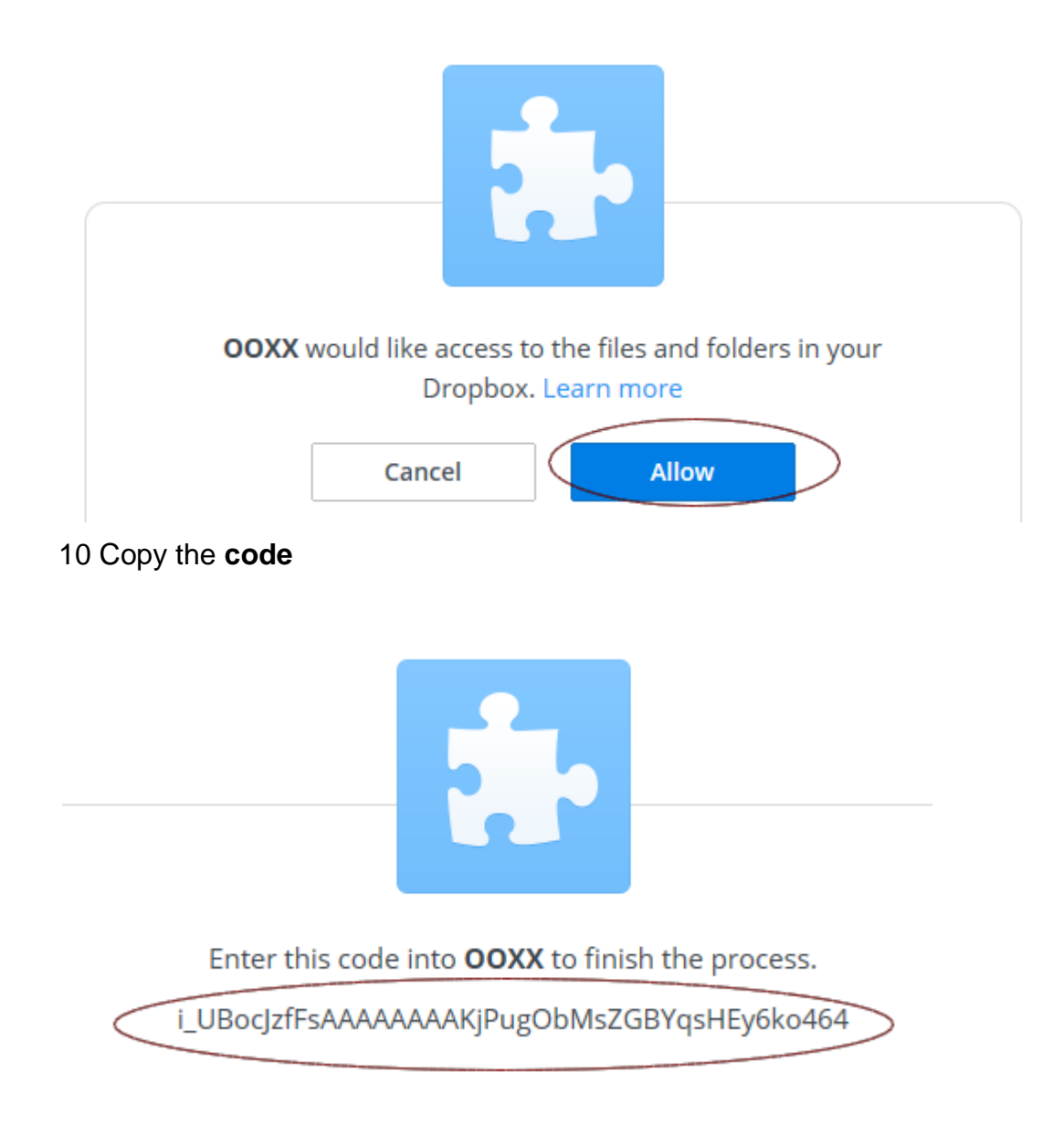

11 Paste the **code** to BU-3028 **Authorization String,** then click "**Apply**" button

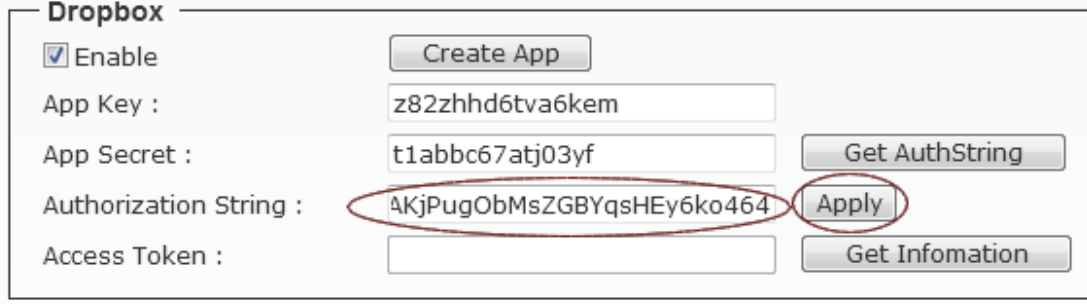

12 Wait for a moment, it will create "**Access Token**' key automatically.

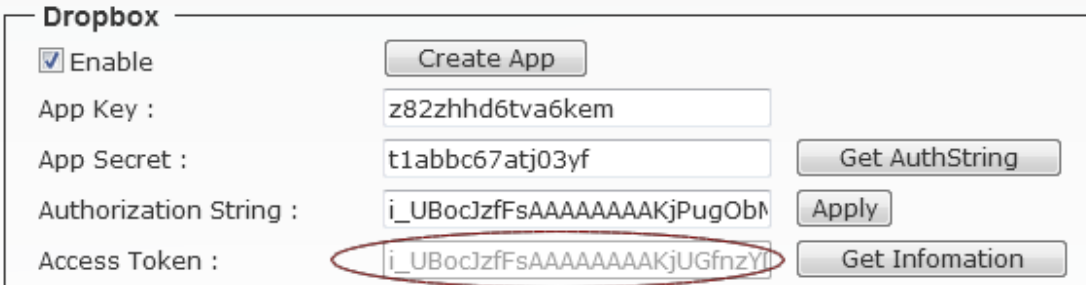

# 13 Click "**Get Information**" button will pop up "Account, Country, Email" information. Then click "Apply" button to finish Dropbox settings.

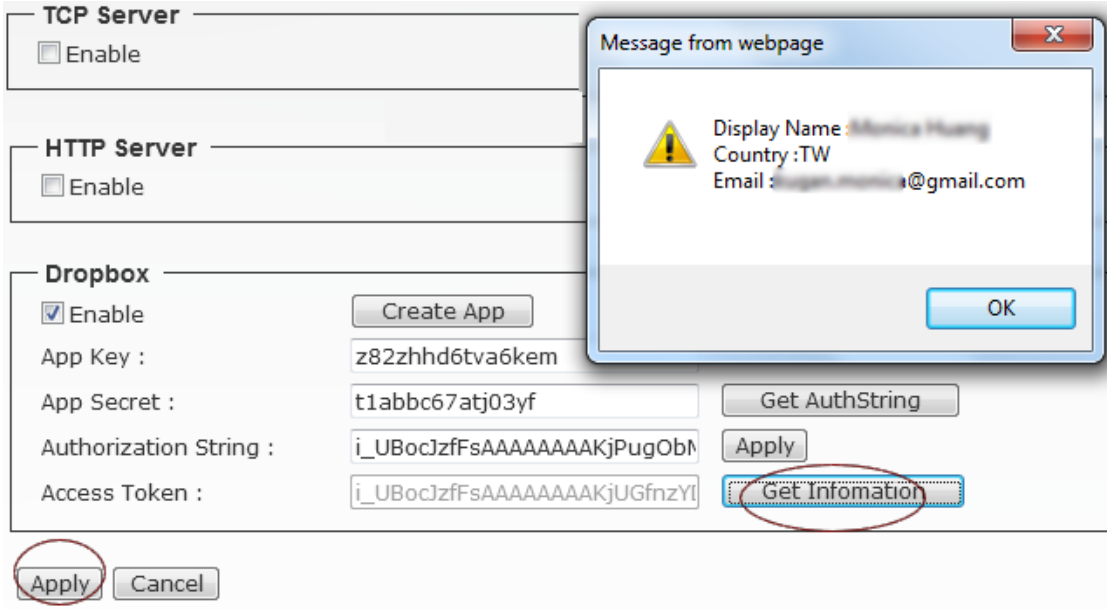